### **Geological Society of London Library**

## **Guidance notes for your Library Catalogue Account**

The Library catalogue can be found at <u>geolog.cirqahosting.com</u> or via the Society website at www.geolsoc.org.uk/librarycatalogue

## 1. Catalogue Homepage

The Reader Login panel is on the top right hand side (circled in red)

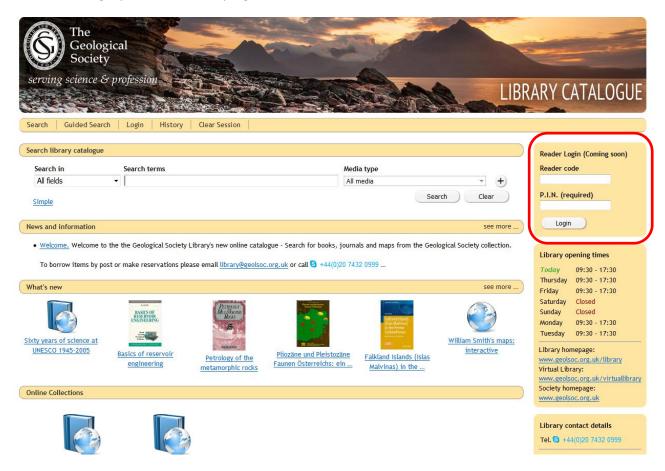

Enter your Reader code (for Fellows this will be your Fellowship number) and PIN and click Login

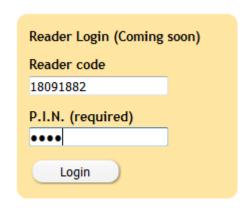

# Forgotten login details?

If you have forgotten or not received your username or PIN, contact us and we can quickly send you your details.

Email: <a href="mailto:library@geolsoc.org.uk">library@geolsoc.org.uk</a>

Tel: +44(0)20 7432 0999

### 2. Personal home screen

You will now be logged into your personal pages on the catalogue, which has a number of features:

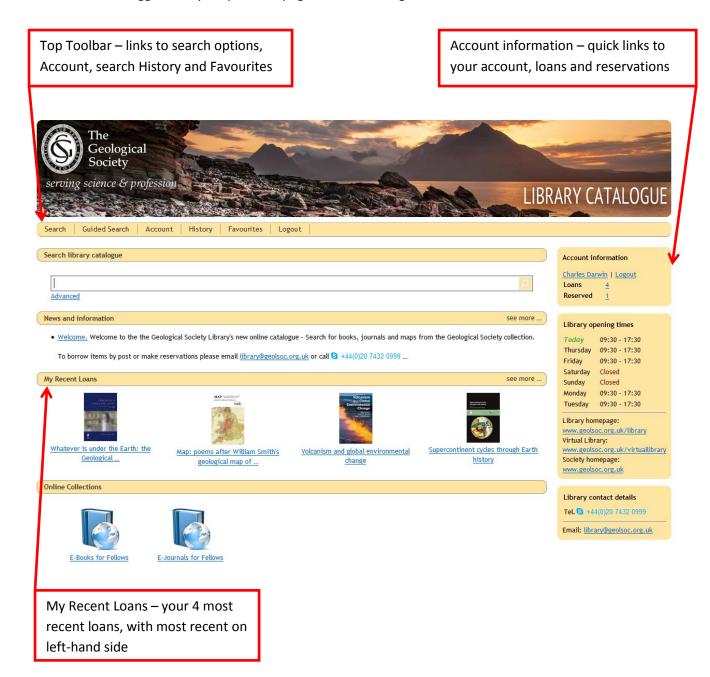

### 3. Account Menu

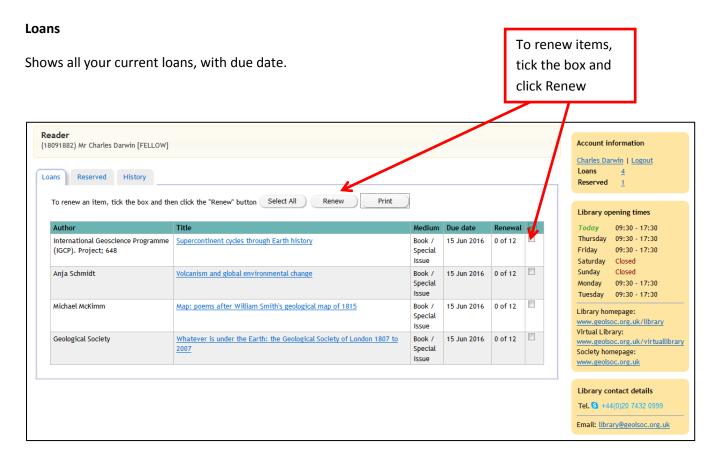

### Reserved

Shows any items you have on reservation

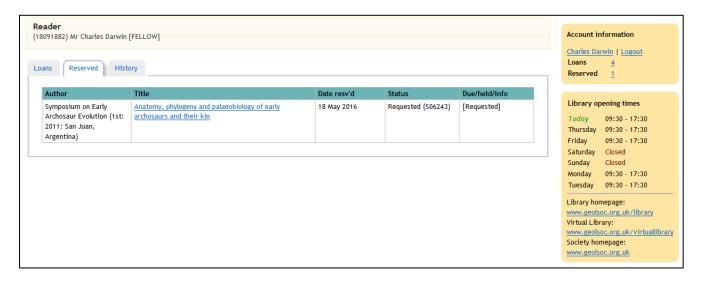

### History

Shows your Loan history for the last 3 months. Older dates can be selected on top bar.

NB – Loan history is available from January 2016 onwards.

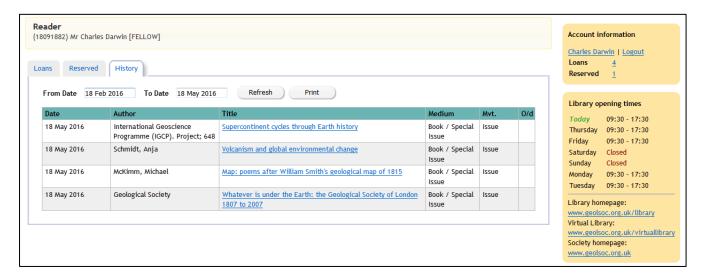

### 4. History Menu (Top Bar)

A list of all your searches when logged into the catalogue.

You can open an html link for any search which you can email to yourself or others – click on the html link

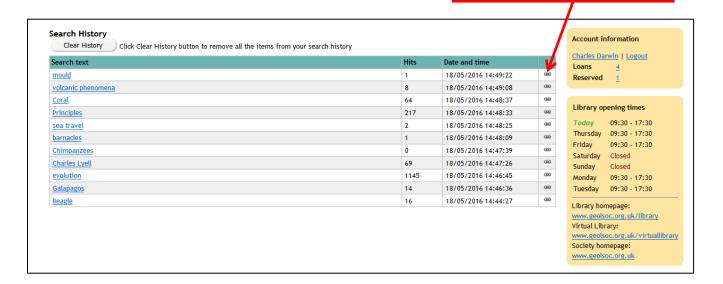

### 5. Search results options

When you perform a search a panel will appear on the right hand side of the screen, giving you 5 options.

# Results Print Email Download Request Add to favourites

Print – Produces your selected records as a printable list

Email – Email the list to yourself or others

Download - Download the results as a WinZip file

Request – Opens a form to request items for reservation or postal loan

Add to favourites - See Section 6 below

To select specific records from your search, tick the boxes on the left hand side:

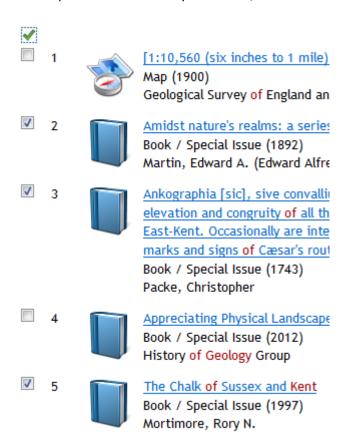

### 6. Creating Favourite Lists

It is possible to create up to 20 lists of 'Favourite' items, which you can add to and edit at any time.

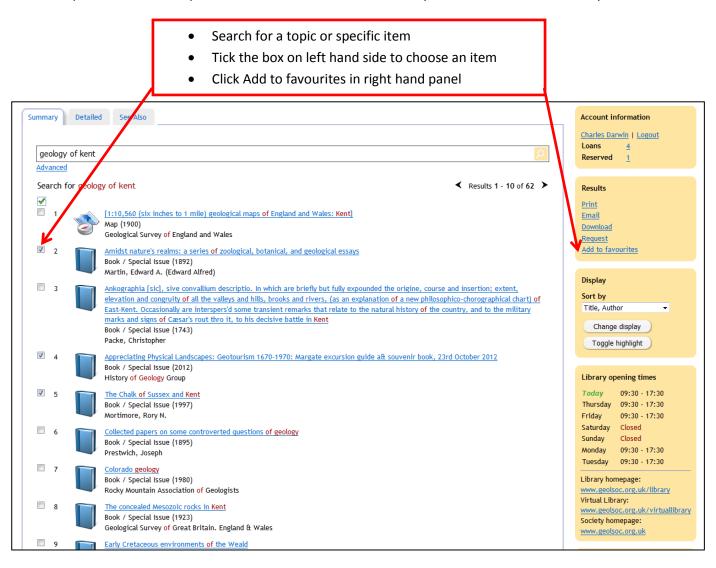

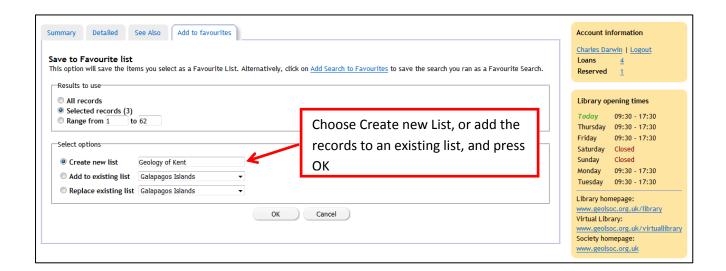

To view your lists, go to Favourites on the Top Bar

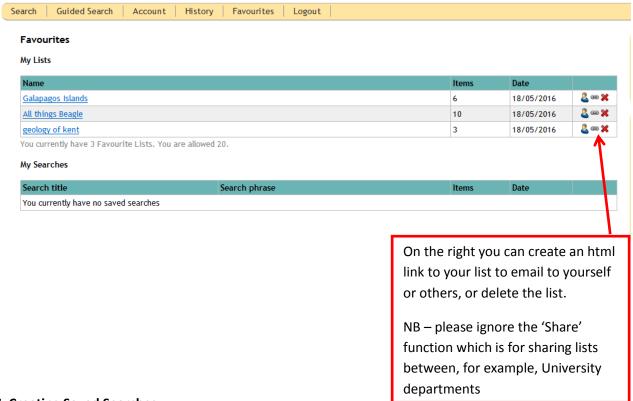

# 7. Creating Saved Searches

It is possible to create Saved Searches, which are lists of the results of a particular search you might like to retain for future use, eg. place names and keywords relevant to your research.

Creating saved searches works in a similar way to creating Favourite lists.

- Perform your search as before
- Select Add to favourites
- Rather than save as a Favourite, click Add Search to Favourites (circled in red)

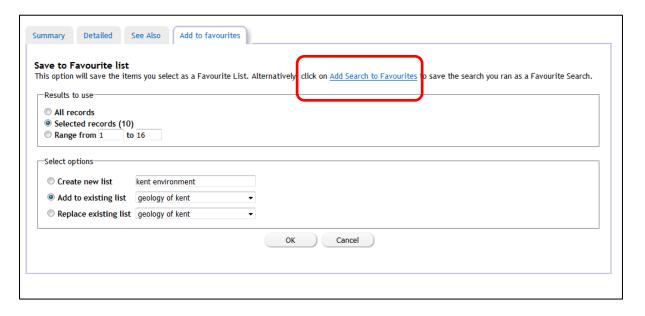

The search terms you've used will be the default title, but you can change if you wish. Click Save

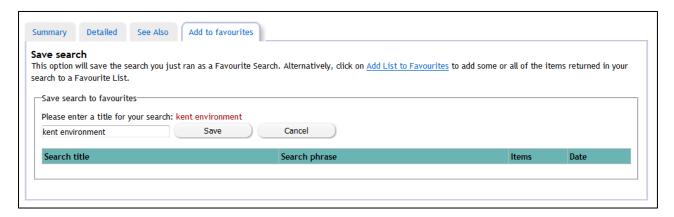

You can view your saved searches under the Favourites tab on the Top Bar.

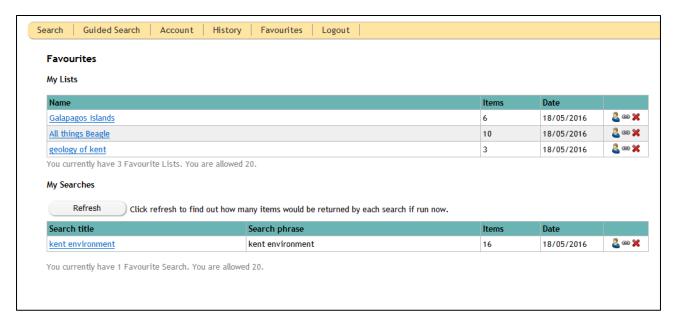

### **Contact Us?**

If you have any questions, comments or suggestions about the Reader Logins, please get in touch using the details below.

Email: library@geolsoc.org.uk

Tel: +44(0)20 7432 0999